<span id="page-0-0"></span>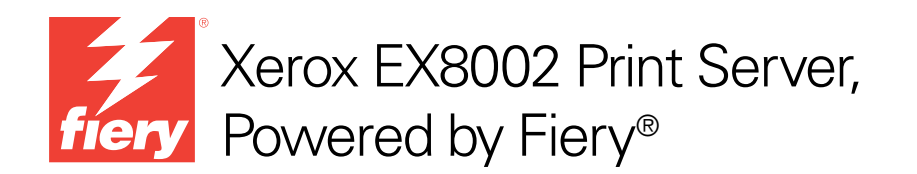

# Welkom

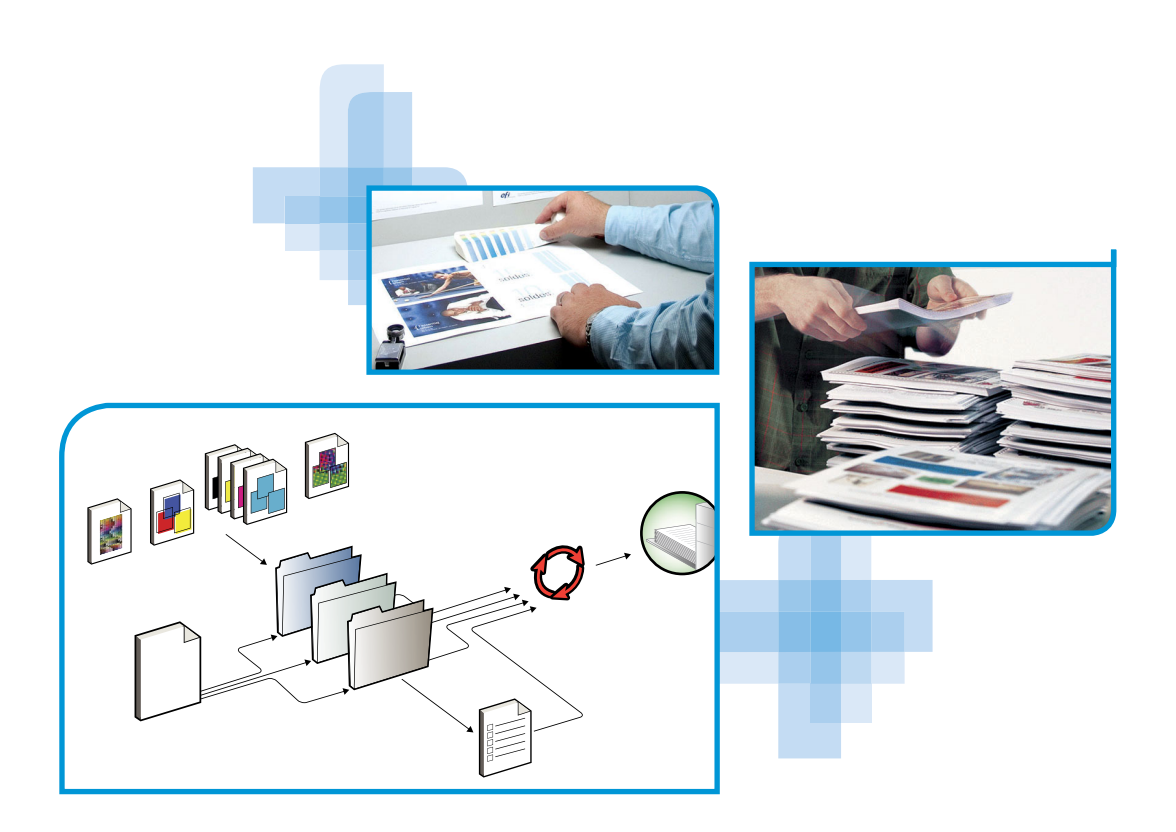

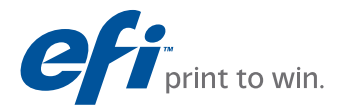

© 2009 Electronics for Imaging, Inc. De informatie in deze publicatie wordt beschermd volgens de *Kennisgevingen* voor dit product.

45086047 14 augustus 2009

# **WELKOM**

In dit *Welkom*-document vindt u een overzicht van de systeemvereisten, alsmede informatie over het instellen van de Xerox EX8002 Print Server, Powered by Fiery, zodat u direct aan de slag kunt. Hier worden de eerste taken beschreven die u moet uitvoeren en wordt u verwezen naar de secties in de gebruikersdocumentatie die deze procedures in detail beschrijven. Ook vindt u hier een beschrijving van de gebruikershandleidingen op de cd-rom met gebruikersdocumentatie en instructies voor het afdrukken van documenten.

In dit document wordt ervan uitgegaan dat u de componenten van de digitale pers al hebt geïnstalleerd. Details over de digitale pers, het netwerk, externe computers, softwaretoepassingen en Microsoft Windows vallen buiten het bestek van dit document.

### **Terminologie en conventies**

Dit document gebruikt de volgende terminologie en conventies.

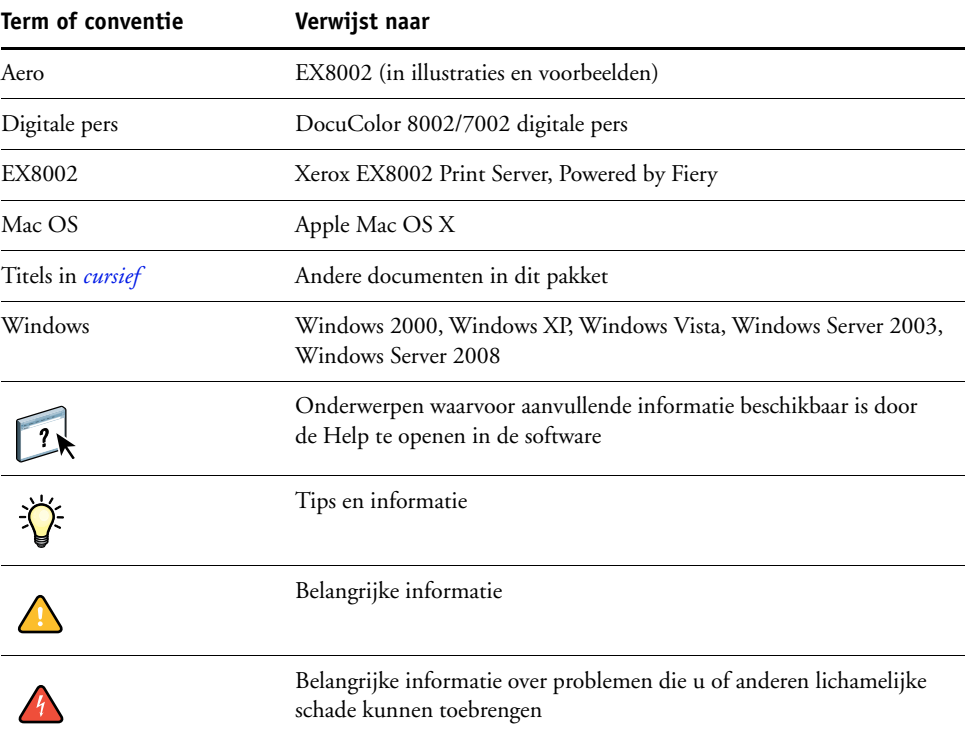

### <span id="page-3-0"></span>**Over de documentatie**

Dit document maakt deel uit van een documentatieset voor gebruikers en systeembeheerders van de EX8002 op de cd met gebruikersdocumentatie, in PDF-indeling (Portable Document Format). U kunt de bestanden online raadplegen vanaf uw computer of deze afdrukken met Adobe Reader. Wanneer u deze online raadpleegt, bevatten de bestanden koppelingen en kruisverwijzingen waarmee u snel en moeiteloos informatie kunt vinden.

De documentatieset voor uw EX8002 bestaat uit de volgende onderdelen:

- *Welkom* bevat een inleiding tot de EX8002 en de gebruikersdocumentatie.
- In *[Configuratie en instellingen](#page-0-0)* vindt u informatie over de configuratie en het beheer van de EX8002 voor de ondersteunde platforms en netwerkomgevingen. Ook bevat deze handleiding richtlijnen voor het leveren van afdrukservices aan gebruikers.
- In *[Afdrukken](#page-0-0)* wordt beschreven hoe u de printerstuurprogramma's kunt installeren op Windows- en Mac OS-computers, afdrukverbindingen kunt instellen voor verschillende netwerken en kunt afdrukken vanaf computer van gebruikers. Dit document beschrijft de afdrukopties en functies waartoe u toegang hebt vanuit het printerstuurprogramma, vervangende taakinstellingen in Command WorkStation en taakeigenschappen voor Hot Folders.
- *[Hulpprogramma's](#page-0-0)* beschrijft het scannen en de installatie, de configuratie en het gebruik van de hulpprogramma's op de dvd met gebruikerssoftware.
- In *[Afdrukken in kleur](#page-0-0)* wordt uitgelegd hoe u kleurenafdrukken kunt beheren op de EX8002. Dit document bevat informatie over ColorWise Pro Tools, het kalibreren van de EX8002 en het instellen van ColorWise-afdrukopties op Windows- en Mac OS-computers.
- In *[Fiery Graphic Arts Package](#page-0-0)* komen de specifieke behoeften en vereisten van grafisch specialisten en handelsdrukkerijen aan bod. Hierin wordt uitleg gegeven over de functies van Fiery Graphic Arts Package (FGAP) en FGAP Premium Edition.
- *[Fiery-kleurenreferentie](#page-0-0)* biedt een overzicht van concepten en werkstromen op het gebied van kleurbeheer en een beschrijving van de wijze waarop kleurbeheer moet worden uitgevoerd vanuit verschillende toepassingen.
- In *[Voorbeelden van workflows](#page-0-0)* worden complexe afdrukscenario's beschreven en wordt verwezen naar relevante informatie in de documentatieset.
- *[Variabele gegevens afdrukken](#page-0-0)* vormt een aanvulling op de informatie in *[Voorbeelden van](#page-0-0)  [workflows](#page-0-0)* met verwijzingsinformatie over VDP (Variable Data Printing - Afdrukken met variabele gegevens). Dit document biedt een overzicht van FreeForm en het instellen van FreeForm-opties.
- In de *Versienotities voor de klant* vindt u actuele productinformatie en tijdelijke oplossingen voor bepaalde problemen die kunnen optreden.

#### **Gebruikersdocumentatie installeren**

U kunt de gebruikersdocumentatie direct van de cd met gebruikersdocumentatie installeren.

**OPMERKING:** U kunt de gebruikersdocumentatie bekijken vanaf de cd of de gewenste taalmap naar uw bureaublad kopiëren. Als u de bestanden naar uw computer kopieert, bewaart u alle bestanden in de taalmap. Wijzig de naam van de bestanden niet. De kruisverwijzingen zouden dan niet correct werken.

#### **GEBRUIKERSDOCUMENTATIE INSTALLEREN OP EEN CLIENTCOMPUTER VANAF DE CD MET GEBRUIKERSDOCUMENTATIE**

**1 Plaats de cd met de gebruikersdocumentatie in het cd-romstation.**

De inhoud van de cd wordt getoond. In Mac OS X wordt het pictogram van de cd weergegeven en moet u erop klikken om de inhoud te zien.

**2 Blader naar de taalmap die u wilt raadplegen.**

Vervolgens kunt u de gewenste documenten naar uw vaste schijf kopiëren of, als de map een Acrobat-koppeling bevat, op de koppeling klikken om de documentatie van het internet te downloaden.

### **Gebruikersdocumentatie bekijken**

U kunt de PDF-bestanden bekijken of afdrukken met Reader of Acrobat. Raadpleeg de Adobe-website voor meer informatie over het installeren van Reader. Nadat u Reader hebt geïnstalleerd, dubbelklikt u op een bestand met een PDF-pictogram om het bestand te openen. U kunt zoeken naar een woord of zin in de volledige documentatieset van de EX8002 door alle documenten in een specifieke taalmap op de cd met gebruikersdocumentatie te onderzoeken. Raadpleeg de Help van de toepassing voor informatie over het gebruik van deze en andere functies van Reader.

**OPMERKING:** U kunt de documentatie bekijken vanaf de cd of de taalmap naar uw bureaublad kopiëren. Als u de bestanden naar uw computer kopieert, moet u alle bestanden in de taalmap bewaren en mag u de namen van de bestanden niet wijzigen. Anders zullen de kruisverwijzingen niet juist werken.

### **Over Help**

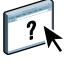

De meeste gebruikerssoftware, hulpprogramma's en printerstuurprogramma's bevatten Help-tekst die toegankelijk is via de Help-knoppen of de menu's van de belangrijkste werkbalken. Help beschrijft uitvoerige procedures over het gebruik van de toepassing en geeft in sommige gevallen aanvullende details. De documentatie verwijst naar de Help voor meer informatie als deze beschikbaar is.

## **BASISSTAPPEN VOOR HET AFDRUKKEN**

Het volgende gedeelte bevat een elementaire workflow voor de instelling van uw EX8002 om documenten af te drukken. U wordt hierin geleid van het afdrukken van een configuratiepagina en het configureren van de instellingen naar de installatie van printerstuurprogramma's om een taak af te drukken. Gedetailleerde instructies voor al deze procedures vindt u in de andere documenten van het documentatiepakket. Raadpleeg [pagina 4](#page-3-0) voor een samenvatting van de ondersteunde documenten voor de EX8002.

In deze instructies wordt ervan uitgegaan dat een servicemonteur de EX8002 heeft uitgepakt en aangesloten en dat de EX8002 en de digitale pers ingeschakeld zijn. In sommige gevallen kunnen initiële instellingen voor het afdrukapparaat nodig zijn. Raadpleeg *[Configuratie](#page-0-0)  [en instellingen](#page-0-0)*.

In de onderstaande stappen wordt ervan uitgegaan dat u de EX8002 toevoegt aan een TCP/IP-netwerk met Windows XP-gebruikerscomputers. Hoewel dit voorbeeld specifiek is voor een Windows XP TCP/IP-omgeving, kunnen de instructies ook nuttig zijn voor gebruikers in andere computeromgevingen.

### <span id="page-6-0"></span>**Een configuratiepagina afdrukken vanaf het Fiery Advanced Controller Interface**

Druk de configuratiepagina af en noteer de naam en het IP-adres van de EX8002. U zult deze informatie nodig hebben wanneer u de EX8002 instelt en het printerstuurprogramma installeert.

**1 Klik met de rechtermuisknop op FieryBar boven in de monitor van de EX8002 en kies Pagina's afdrukken.**

In het submenu Pagina's afdrukken wordt de lijst met beschikbare pagina's van de EX8002 weergegeven.

- **2 Kies Configuratie in het submenu.**
- **3 De geselecteerde pagina wordt door de EX8002 naar de digitale pers verzonden.**

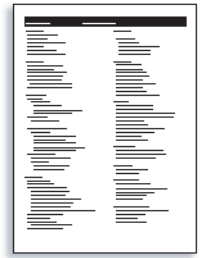

**4 Bekijk de standaardinstellingen van de EX8002 op de afgedrukte configuratiepagina en bepaal of deze geschikt zijn voor uw netwerkomgeving.** 

Als u deze instellingen wijzigt, moet u een nieuwe configuratiepagina afdrukken om de wijzigingen te verifiëren.

### **De EX8002 instellen met Configure**

#### **1 Open Configure op een van de volgende manieren:**

- Start uw internetbrowser en typ het IP-adres van de EX8002, klik op het tabblad Configuren, klik op Configure starten en meld u aan als beheerder.
- Start Command WorkStation, Windows Edition, meld u aan als beheerder en kies Instelling in het menu Server.

Het instellingenvenster wordt weergegeven.

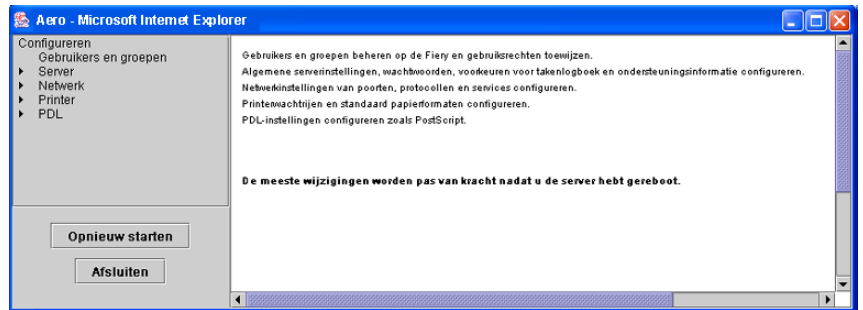

**2 Voer Serverinstellingen, Netwerkinstellingen en Printerinstellingen uit, in deze volgorde.**

Als uw netwerk DHCP gebruikt, zal de EX8002 het IP-adres automatisch verwerven. Typ anders het IP adres van de EX8002.

#### **3 Klik op Opslaan.**

Druk een configuratiepagina af om de wijzigingen van de instellingen te controleren. (Raadpleeg [Stap 1.](#page-6-0))

Raadpleeg *[Configuratie en instellingen](#page-0-0)* voor meer informatie over het instellen van de EX8002 in een ander netwerk.

### **PostScript-printerstuurprogramma's installeren op gebruikerscomputers voor TCP/IP-afdrukken**

Via de Windows XP-computer van een gebruiker:

- **1 Klik op Start en kies Printers en faxapparaten.**
- **2 Klik op Een printer toevoegen.**
- **3 Klik op Volgende.**
- **4 Selecteer "Lokale printer die met deze computer is verbonden" en klik op Volgende.**
- **5 Selecteer Een nieuwe poort maken, kies Standard TCP/IP Port en klik op Volgende.**

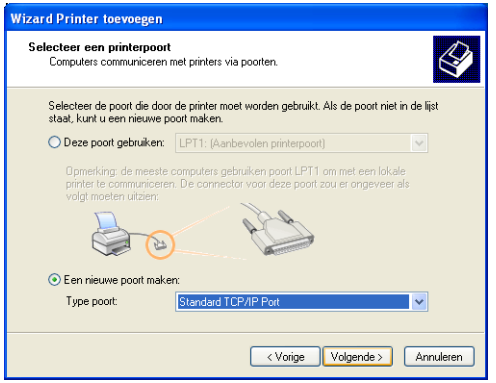

De wizard Standaard-TCP/IP-printerpoort toevoegen wordt weergegeven.

**6 Klik op Volgende.** 

**7 Typ het IP-adres of de DNS-naam van de EX8002 en klik op Volgende.** 

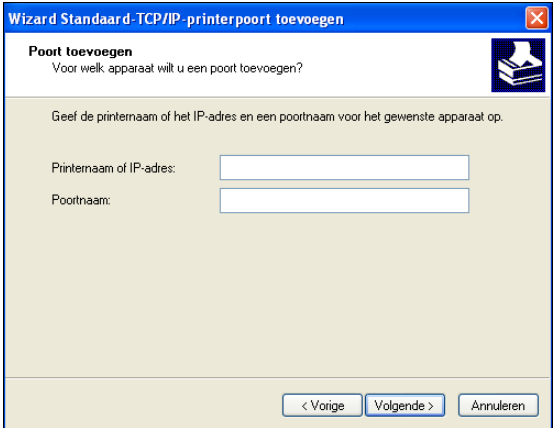

- **8 Als het venster Wizard Standard TCP/IP Port wordt weergegeven, selecteert u het Apparaattype en klikt u op Volgende.**
- **9 Klik op Voltooien.**
- **10 Klik op Bladeren in het dialoogvenster met lijsten van fabrikanten en printers.**
- **11 Plaats de dvd met gebruikerssoftware in uw computer en blader naar de map Nld\Prnstrpr\Ps\_drvr\Win\_2K\_XP\_VISTA.**

Controleer of Oemsetup.inf of Oemsetup is geselecteerd, klik op Openen en vervolgens op OK.

U kunt ook printerstuurprogramma's downloaden met de WebTool Downloads.

- **12 Selecteer de EX8002 als uw printer en klik op Volgende.**
- **13 Typ in het veld Printernaam een naam voor de EX8002 en geef aan of deze de standaardprinter moet zijn. Klik vervolgens op Volgende.**
- **14 Selecteer Deze printer niet delen en klik op Volgende.**
- **15 Selecteer Geen testpagina afdrukken, klik op Volgende en klik op Voltooien.**

De benodigde bestanden worden op de vaste schijf geïnstalleerd. Wanneer de installatie is voltooid, wordt het pictogram van de nieuw geïnstalleerde printer weergegeven in het venster Printers.

### **Het printerstuurprogramma bijwerken met opties voor de EX8002**

Via de Windows XP-computer van een gebruiker:

- **1 Klik op Start en kies Printers en faxapparaten.**
- **2 Selecteer in het venster Printers het pictogram voor het printerstuurprogramma van de EX8002.**
- **3 Kies Eigenschappen in het menu Bestand.**
- **4 Klik op het tabblad Installeerbare opties.**
- **5 Selecteer Tweerichtingscommunicatie.**

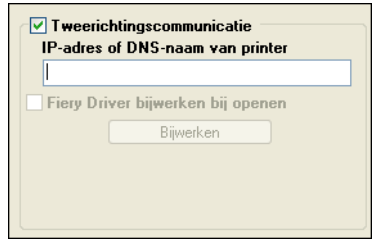

- **6 Typ het IP-adres of de DNS-naam van de EX8002.**
- **7 Schakel Fiery Driver bijwerken bij openen in als u wilt dat de huidige standaardinstellingen van de printer worden weergegeven wanneer u het printerstuurprogramma opent.**
- **8 Klik op Bijwerken.**

Opties zoals afwerkeenheden die op de EX8002 geïnstalleerd zijn, worden in het printerstuurprogramma weergegeven en zijn beschikbaar wanneer u de volgende keer een taak afdrukt.

**9 Klik op OK.**

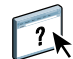

Raadpleeg de Help van het printerstuurprogramma voor meer informatie over het installeren van printerstuurprogrammaopties.

### **Een taak afdrukken**

Via de Windows XP-computer van een gebruiker:

- **1 Kies in uw toepassing Afdrukken in het menu Bestand.**
- **2 Selecteer het printerstuurprogramma van de EX8002 en klik op Properties (Eigenschappen).**
- **3 Geef taakopties voor de EX8002 op, zoals Aantal exemplaren en afwerkingsopties, en klik vervolgens op OK.**

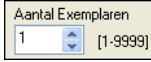

#### **4 Klik nogmaals op OK.**

Nadat u de basisstappen voor het afdrukken hebt voltooid, wilt u misschien de volgende aanvullende onderwerpen bekijken, afhankelijk van uw afdrukomgeving:

- 
- Beveiligde gebruikersgroepen maken en gebruikerswachtwoorden toewijzen (raadpleeg de Help van WebTool Configure)
- Naar de EX8002 verzonden taken beheren en bewerken met hulpprogramma's zoals Command WorkStation en ColorWise Pro Tools (raadpleeg *[Hulpprogramma's](#page-0-0)* en *[Afdrukken in kleur](#page-0-0)*)
- Uw digitale pers kalibreren om een andere afdrukomgeving te simuleren of de kleuruitvoer te optimaliseren (raadpleeg *[Afdrukken in kleur](#page-0-0)*)

# **Systeemvereisten voor gebruikerscomputers**

Als u de gebruikerssoftware van de EX8002 wilt installeren op een Windows- of een Mac OS-computer, moet de computer zijn uitgerust met een ingebouwd of extern dvd-romstation. In de onderstaande tabel ziet u de minimale systeemvereisten.

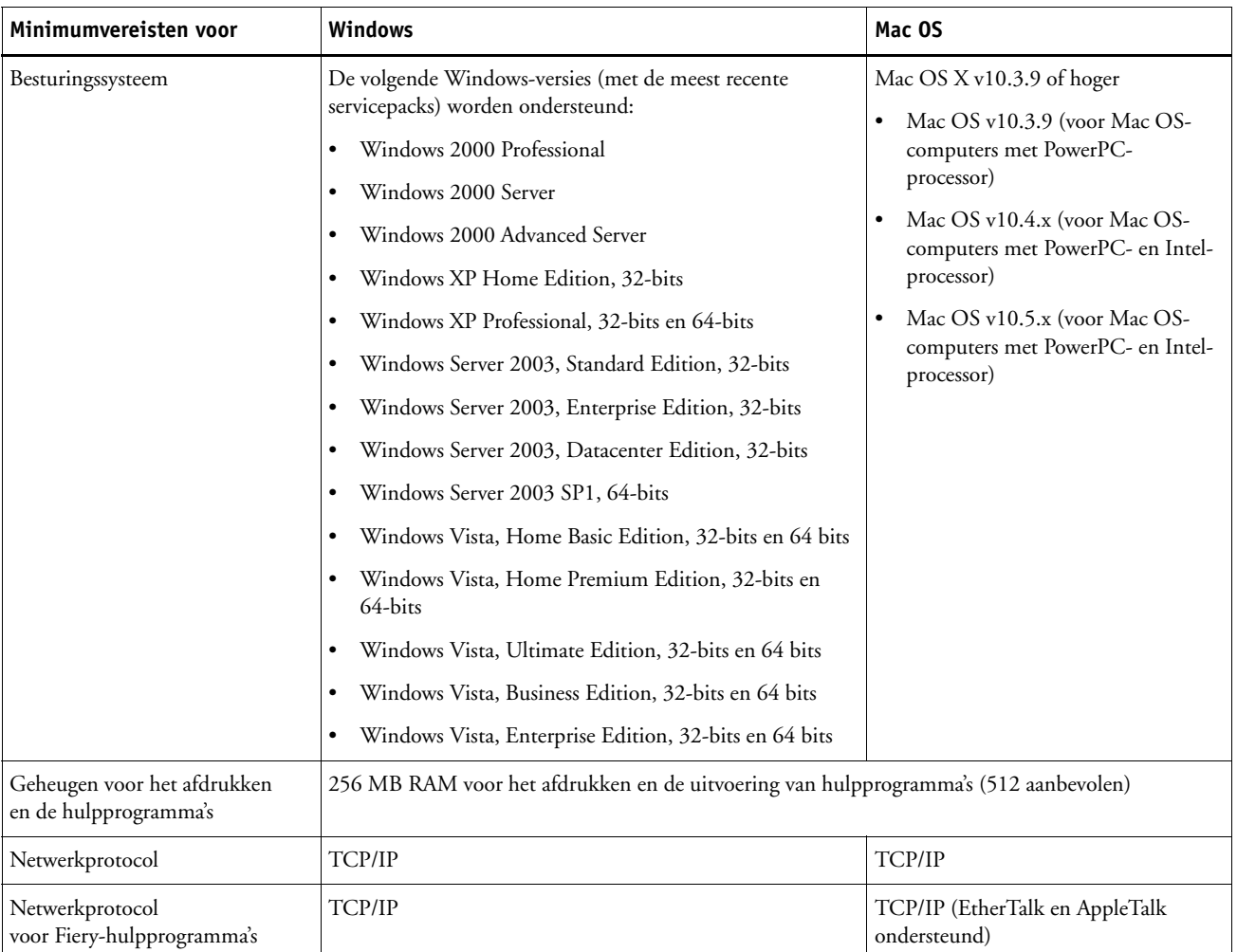

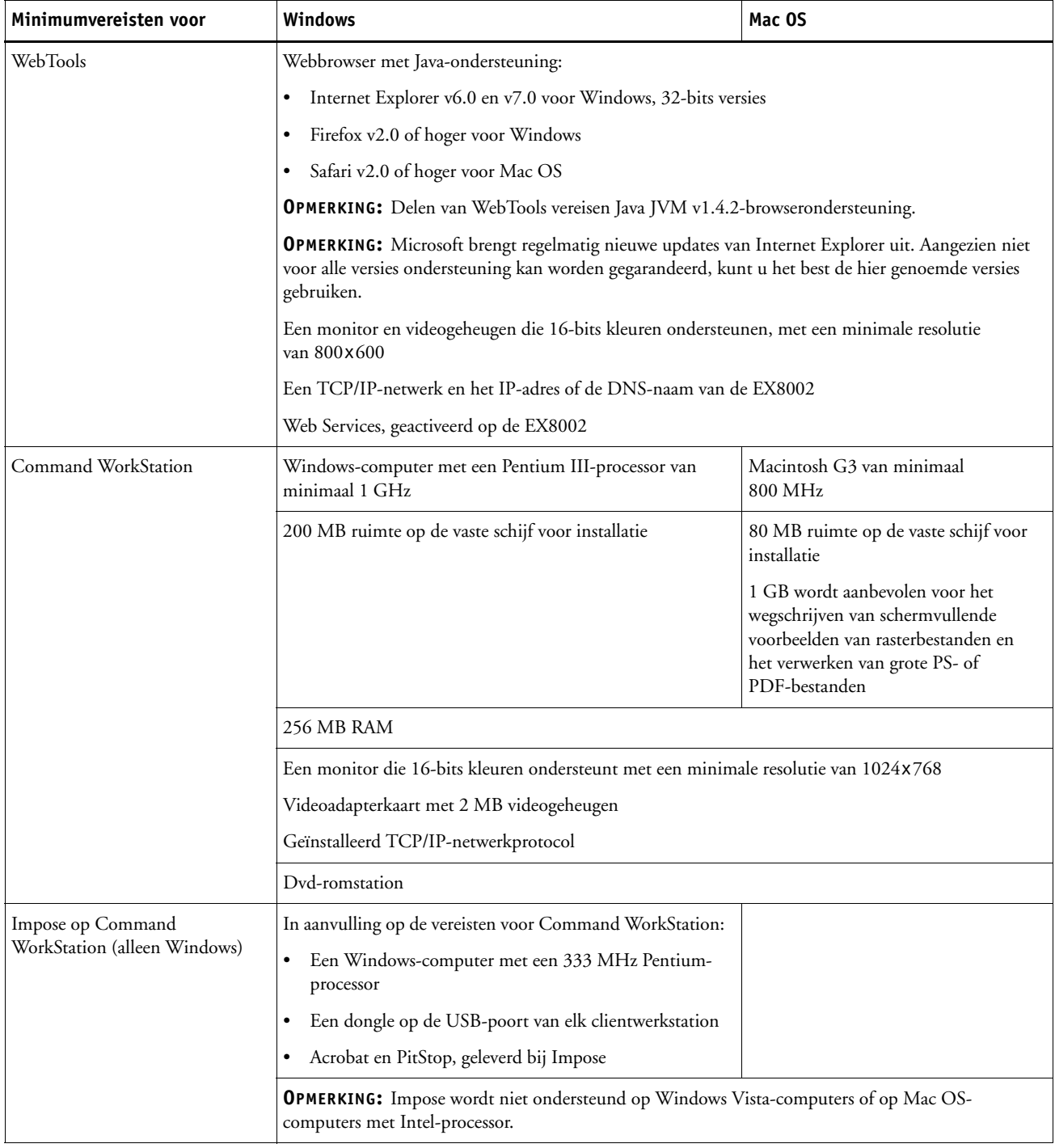

#### **Andere netwerkvereisten**

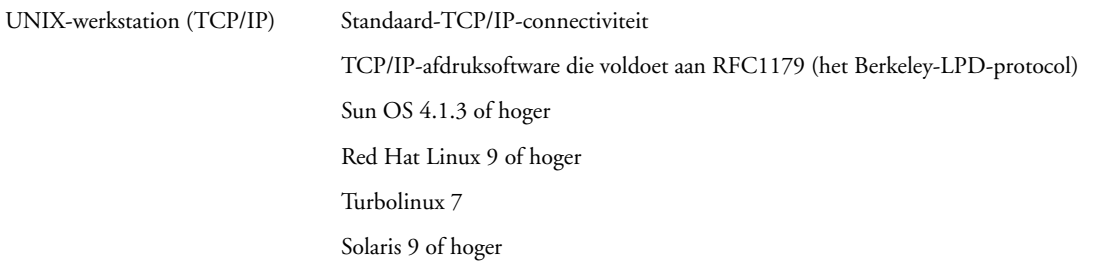

### **De EX8002 afsluiten en opnieuw opstarten**

Mogelijk moet u de EX8002 afsluiten voor onderhoud. Als u dat doet, wordt de netwerktoegang naar de digitale pers onderbroken. Sluit de EX8002 af voordat u kabels verbindt met of loskoppelt van de EX8002 om onderhoud uit te voeren. Start de EX8002 indien nodig opnieuw op. Als u de EX8002 opnieuw opstart via FieryBar, wordt de systeemsoftware van de EX8002 opnieuw ingesteld zonder dat het systeem volledig opnieuw wordt opgestart. Als u de EX8002 reboot vanaf het Windows-menu Start, wordt een volledige nieuwe start uitgevoerd.

#### **DE EX8002 AFSLUITEN**

#### **1 Zorg dat de EX8002 niet bezig is met het ontvangen, verwerken of afdrukken van bestanden.**

Wacht tot er in het venster Actieve taken van Command WorkStation geen taken meer worden weergegeven die bezig zijn met verwerken of afdrukken, of tot niet-actief verschijnt op FieryBar in de zones Verwerken en Afdrukken.

Als het systeem net klaar is met het verwerken van een taak, moet u minstens 5 seconden wachten nadat het systeem de stand Niet actief heeft bereikt alvorens de afsluitprocedure te starten.

**OPMERKING:** Breng de netwerkbeheerder op de hoogte voordat u de EX8002 verwijdert uit het netwerk.

**2 Sluit de digitale pers af en schakel deze uit.**

Raadpleeg de documentatie bij de digitale pers voor nadere instructies.

- **3 Sluit alle actieve toepassingen af, met uitzondering van FieryBar.**
- **4 Kies de optie Afsluiten in het Windows-menu Start.**
- **5 Selecteer de opdracht Afsluiten en klik op OK.**

Zorg, voordat u interne onderdelen aanraakt, dat alle kabels aan de achterzijde van de EX8002 zijn losgekoppeld.

#### **DE EX8002 OPNIEUW STARTEN**

**1 Zorg dat de EX8002 niet bezig is met het ontvangen, verwerken of afdrukken van bestanden.**

Wacht tot er in het venster Actieve taken van Command WorkStation geen taken meer worden weergegeven die bezig zijn met verwerken of afdrukken, of tot niet-actief verschijnt op FieryBar in de zones Verwerken en Afdrukken.

**2 Sluit alle actieve toepassingen af, met uitzondering van FieryBar.**

**OPMERKING:** Als u een USB-stick gebruikt, moet u deze verwijderen voordat u gaat rebooten. Anders zal de EX8002 niet rebooten.

**3 Klik met de rechtermuisknop op FieryBar en kies Fiery opnieuw opstarten in het menu dat wordt weergegeven.**

Er verschijnt een bevestigingsbericht.

**4 Klik op OK.**

Wacht totdat de software van de EX8002 wordt afgesloten en opnieuw wordt opgestart. Mogelijk moet u langer dan een minuut wachten. Tijdens het opnieuw opstarten van de server wordt in FieryBar de status Afgesloten weergegeven.